At the beginning and throughout the year, employees should add, edit and archive/remove individual goals as needed. Consistent updating of goals provides ongoing direction for employees and information for managers to guide and coach goal achievement.

# **GOAL FIELD DEFINITIONS**

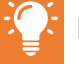

Notifications route to manager when employee adds, edits, or deletes an individual goal

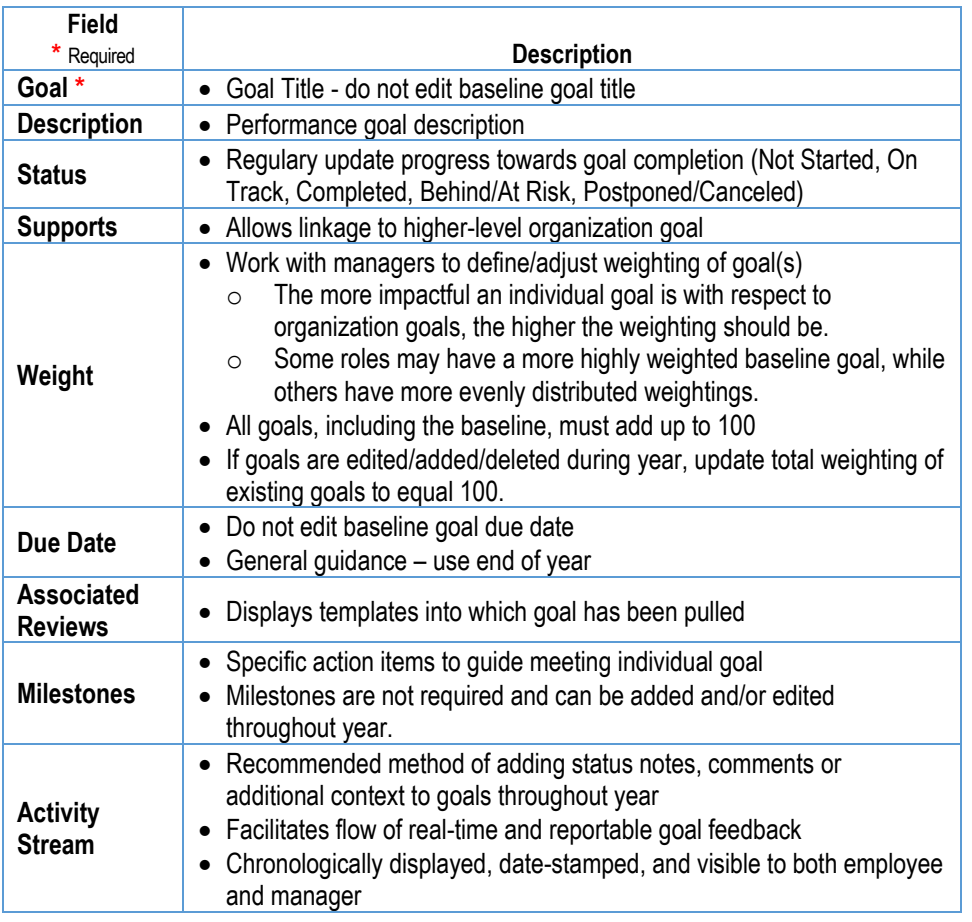

## **GOAL FREQUENTLY ASKED QUESTIONS**

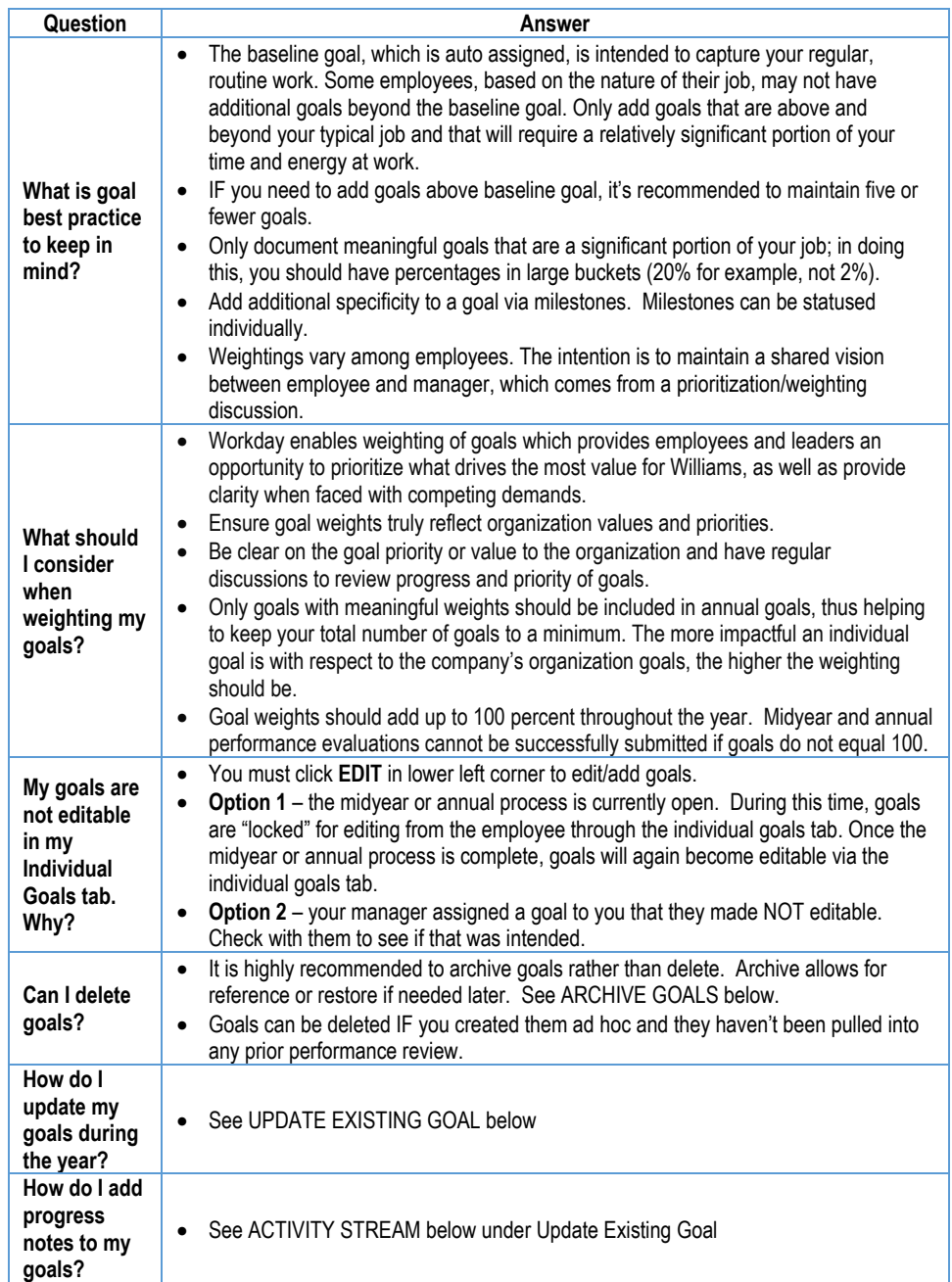

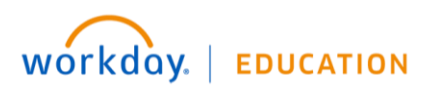

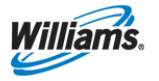

# **ADD INDIVIDUAL PERFORMANCE GOAL(S)**

Add separate performance goal(s) ONLY if they are beyond consistent day-to-day role responsibilities. Best practice is to have 5-7 goals maximum.

From Worker profile:

- **1.** Click on **Performance** tab
- **2.** Click **Individual Goals**
- **3.** Click **Edit**

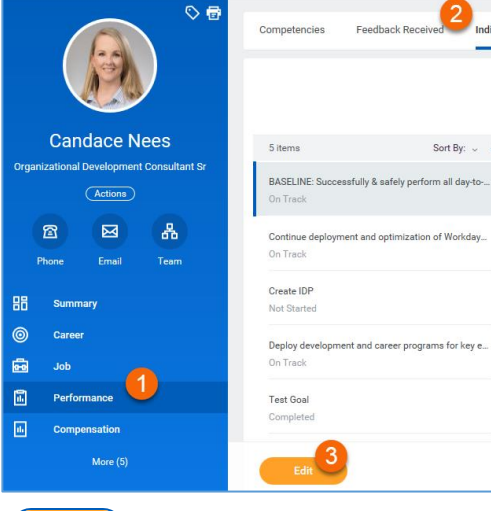

- **4.** Click **Add**
- **5.** Enter Goal Title
- **6.** Enter Description
- **7.** Select Status from dropdown
- **8.** Enter Supports linkage
- **9.** Enter Weight
- **10.** Enter Due Date
- **11.** View Associated Reviews
- **12.** Add Milestones
	- a. Click plus sign
	- b. Enter description of Milestone, Due Date and Status.

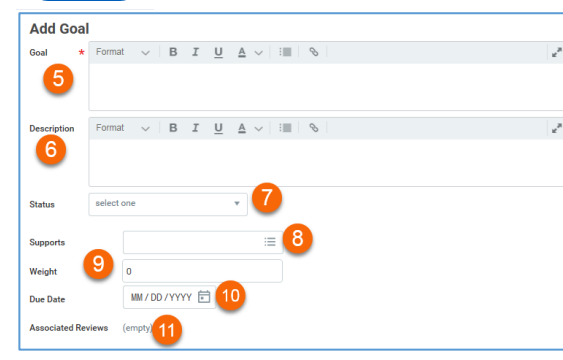

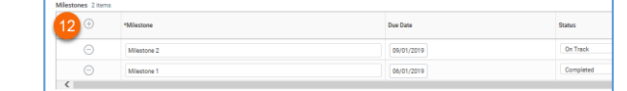

- 13. Once all updates are made, click **Submit** to notify Manager OR Save for Later to continue editing at a later time (task appears in Workday inbox until further action is taken)
- **14.** Click **Done**
- **15.** If you have additional goals, repeat steps 4-14.

**NOTE**: Goal additions send manager notification

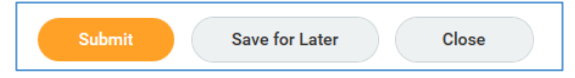

#### **UPDATE EXISTING GOAL**

The **Individual Goals** tab displays both baseline goal and any other performance goals.

From Worker profile:

- **1.** Click on **Performance** tab
- **2.** Click **Individual Goals**
- **3.** Click goal to review

**NOTE:** Goals are listed in alphabetical order but clicking **Sort By** or other filters allow different views

- **4.** Click **Edit** to update
- **5.** Update Goal Title do not edit baseline goal title
- **6.** Update Description
- **7.** Select Status from dropdown
- **8.** Update Supports linkage if needed
- **9.** Update Weight

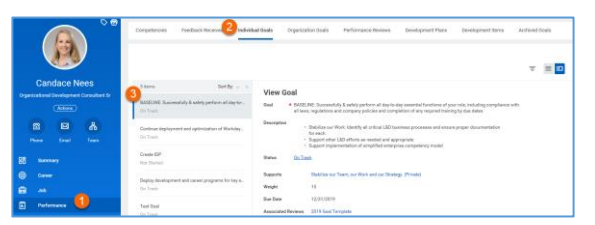

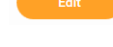

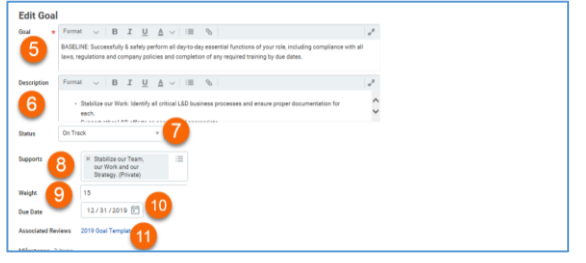

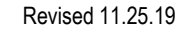

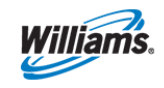

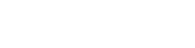

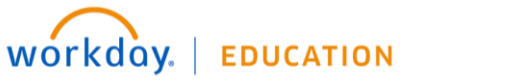

- **10.** Update Due Date
- **11.** View Associated Reviews
- **12.** Update/Add Milestones
	- a. **Edit** existing milestones by clicking directly in each field. Update status as needed.
	- b. **Add** new milestone by clicking plus sign. Enter description of Milestone, Due Date and Status.
	- c. **Delete** existing milestones by clicking minus sign

#### **ADD ACTIVITY STREAM**

- **13.** Click  $\Box$
- **14.** Enter status note use @employeename to notify others of status
	- **NOTE**: Goals with activity stream display a callout box with lines

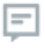

Click callout to view notes in chronological order

- **15.** Click **Post**
- **16.** Once all updates are made, click **Submit** to notify Manager OR Save for Later to continue editing at a later time (task appears in Workday inbox until further action is taken)

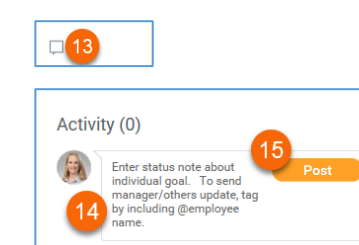

Submit

**Save for Later** 

**Close** 

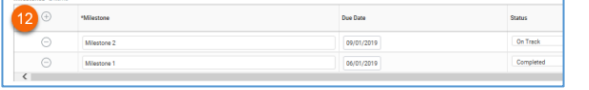

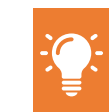

**MY GOALS – MILESTONE & ACTIVITY REPORT** 1. To view a summary list of all goals, milestones and activity; run My Goals – Milestone & Activity Detail report (by typing into Workday search bar)

2. This report can be exported to excel or printed if needed

### **ARCHIVE GOAL**

Goals, once created, should not be deleted from employee profile. They can be "archived" which removes them from ongoing review and allows for later review or restore.

Archive Coole

From Worker profile:

- **1.** Click on **Performance** tab
- **2.** Click **More** dropdown
- **3.** Click **Archived Goal**
- **4.** Click **Archive Goal**
- **5.** Select goal(s) to archive by checking box to left of each
- **6.** Click **OK**

NOTE: You can copy/paste content from this screen to create a new goal

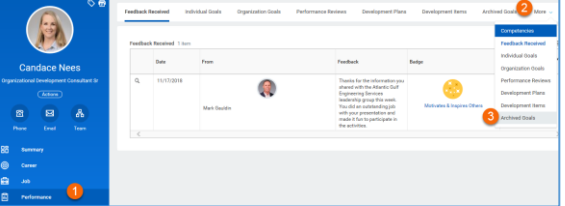

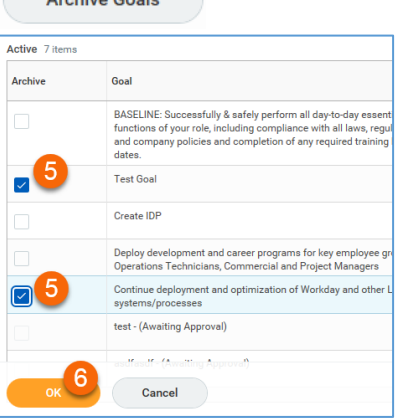

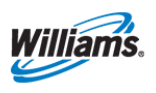

#### **17.** Click **Done**

**NOTE**: Goal updates send manager notifications

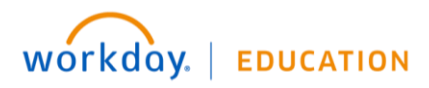

# **MANAGER FUNCTIONALITY**

# **ADD GOAL(S) TO EMPLOYEE(S)**

After organization goal(s) are created, managers can assign or add those goals to their employees.

From Workday Homepage:

- **1.** Click **Team Performance** application
- **2.** Click **Add Goal to Employees**  from Actions menu
- **3.** Change selection to Copy Existing Goal and use drop-down menu to identify organization goal to copy.

- **4.** In **Assign To** section, select either individual employees or entire team by using **Employees** or **Organizations** drop-down. If you select an organization, you will also see a check box to determine whether to include subordinates.
- **5.** Click **OK**.

workday.

- **6.** Review goal to be added to employees:
	- **a. Assign To:** Displays how many employees will receive goal. Click number for more details
	- **b. Goal:** Adjust goal description if necessary

**EDUCATION** 

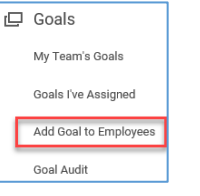

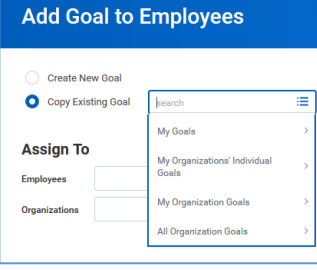

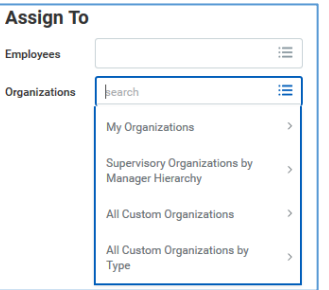

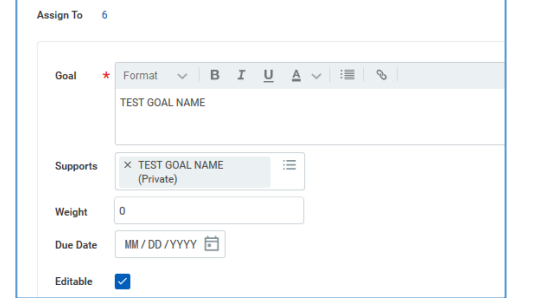

- **c. Supports:** Shows which higher-level organization goal this goal supports. You can adjust this before adding to employees
- **d. Weight:** You may predetermine weight for employees
- **e. Due Date:** Add goal due date if desired.
- **f. Editable:** When checked, you and those you assign goal to CAN edit details during goal-setting process or throughout year. CAUTION: When unchecked, it becomes NOT editable in any way.
- **7.** Click **Submit** to share goal or **Save for Later** to come back to it in your Inbox

## **VIEW ASSIGNED GOALS**

**1.** Once assigned, goals are visible in **Team Performance** application by clicking on **Goals I've Assigned** or by typing "View Goals I've Assigned" in Workday search bar

## **VIEW GOAL ACTIVITY STREAM**

- **2.** Navigate to individual employee and to individual goal. Click callout box to view stream.
- 
- **3.** Run **My Team's Goals** report (from **Team Performance** application or by typing into Workday search bar). All direct reports' goals are displayed, along with ability to click associated callout box. This makes it easier for managers to review (or add) posts en masse and prepare for midyear and other conversations.

## **AUDIT GOALS**

**1.** Run **Goal Audit** report (from **Team Performance** application or by typing into Workday search bar). All direct reports' goals are displayed, along with view of milestones and activity stream.

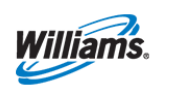